# XSL-FO Tables

# 150px x 350px

# {map.title}

# **Contents**

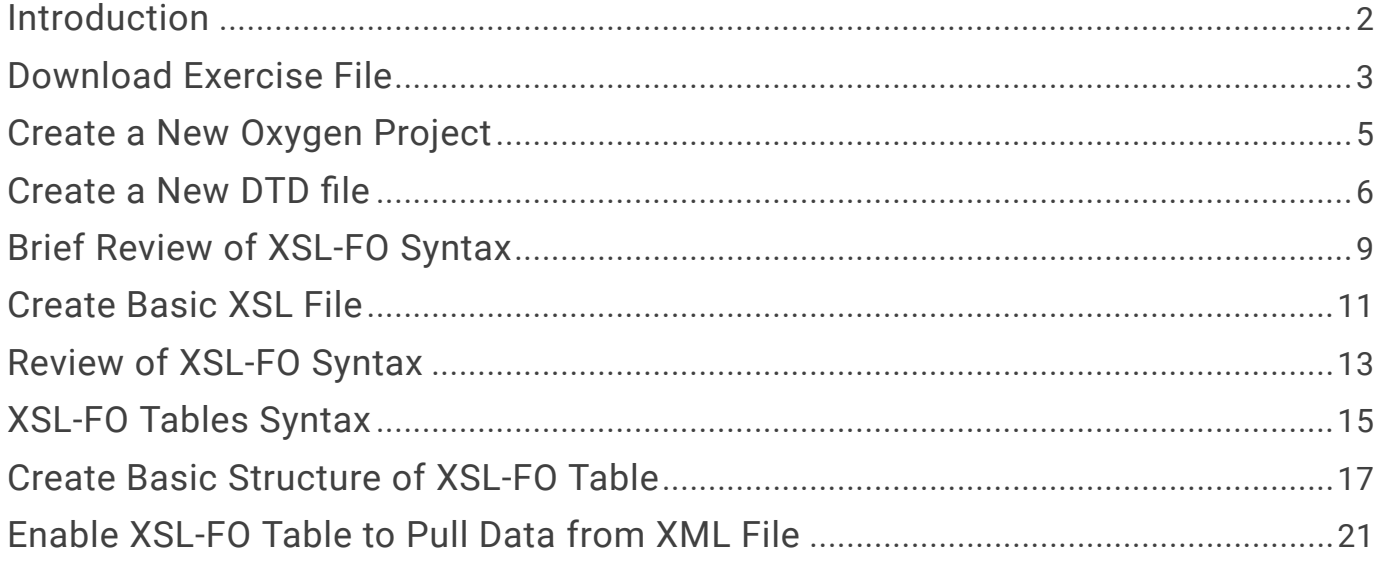

# <span id="page-2-0"></span>Introduction

This tutorial demonstrates how to create XSL-FO tables to format XML data.

# Purpose

This tutorial demonstrates how to create and format XML tables using XSL formatting objects (XSL-FO).

# Software and Files Needed

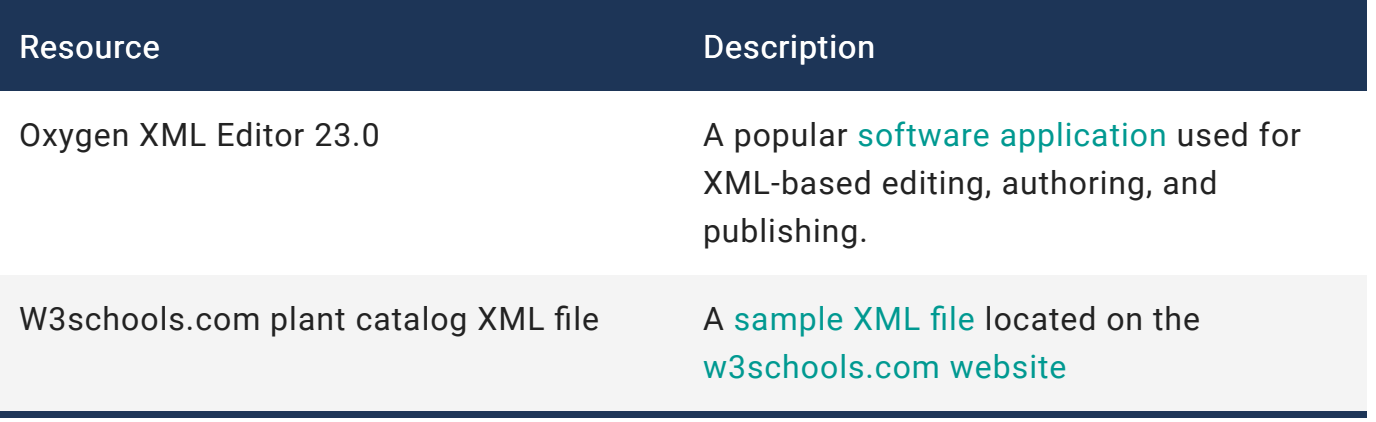

# **Prerequisites**

- Oxygen XML Editor 23.0 or equivalent software.
- Basic knowledge of XML file structure
- Basic knowledge of XML DTD files
- Basic knowledge of XML XSL formatting for HTML and PDF output

# <span id="page-3-0"></span>Download Exercise File

In this section you will need to download the plant catalog XML file from [w3schools.com.](https://www.w3schools.com/xml/xml_examples.asp)

# Context

The plant catalog XML file is needed for for you to complete this tutorial. You can download it from the [w3schools.com](https://www.w3schools.com/xml/xml_examples.asp) website.

# Procedure

1 Go to the XML Examples page on the w3schools.com website: [https://www.w3schools.com/xml/xml\\_examples.asp](https://www.w3schools.com/xml/xml_examples.asp) Result:

# **XML Examples**

**<Previous** 

# Try it Yourself - Examples

# **Viewing XML Files**

View a simple XML file (note.xml) View the same XML file with an error View an XML CD catalog View an XML plant catalog View an XML food menu

2 Click on the View XML Plant Catalog hyperlink. This will open the XML file in your browser.

### Result:

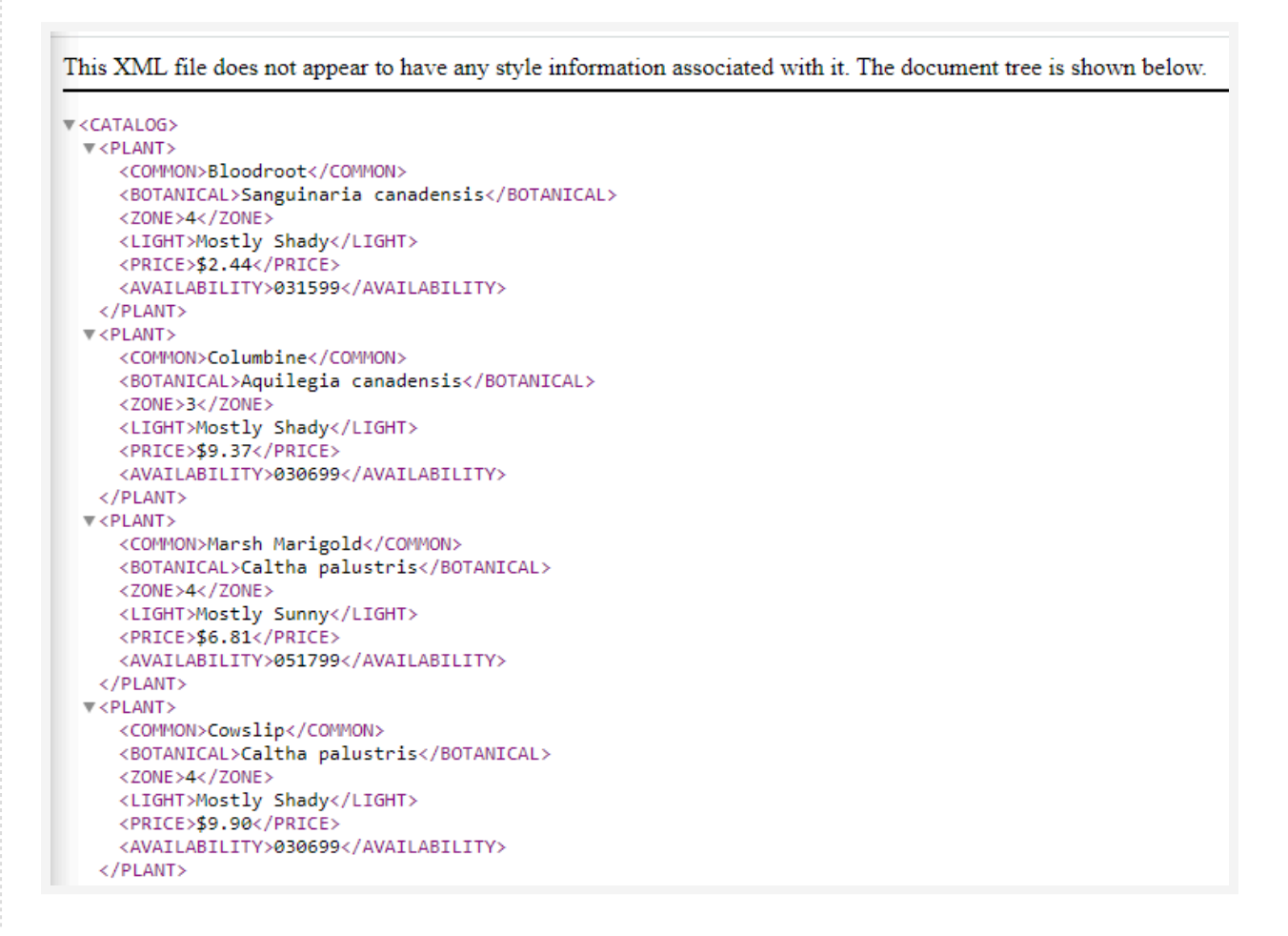

- Right-click on the screen. A dialog window will open.
- Select SAVE AS in the dialog window.
- Save the file to your Oxygen project folder for this tutorial.

# <span id="page-5-0"></span>Create a New Oxygen Project

## Context

In this section, you will create a new Oxygen project.

## Procedure

- 1 Open Oxygen XML editor.
- 2 Click on the Project link in the menu bar.
- 3 Click New Project.
- 4 Provide an appropriate name for the project, for example, plant catalog.
- 5 Browse to your project folder.
- 6 Click the Create button.

## Result

The program will open to your project window.

# <span id="page-6-0"></span>Create a New DTD file

In this section you will create a simple DTD file.

## Context

In this section you will create a simple DTD file using the Learn Structure feature.

# Procedure

- 1 Open Oxygen.
- 2 Open the plant catalog XML file.
- 3 Click on the Document link in the top menu bar.
- 4 Next, click XML Document.
- 5 Then, click Learn Structure. Oxygen will begin to generate a DTD file.
- 6 A "Learn Completed" message will appear at the very bottom of the screen.
- 7 Next, click on the Document menu bar link again.
- 8 Click XML document.
- 9 Click Save Structure to save the DTD file.
- 10 Rename the file if desired.
- 11 Then click the Save button. Make sure the save location is the same as your project folder.
- 12 The top of your XML file contain a link to the DTD file.

### Result:

```
<!DOCTYPE CATALOG SYSTEM "file:/D:/FILES/CLASSES/FALL%202021/
ETWR%202478%20-%20XML%20DITA%20-%20McMurrey/Assignments/DITA/
DITA%20Final%20Project/XSL-FO%20Tables/plant-catalog.dtd">
```
13 If the link shown is a fully qualified link, as shown above, convert it into a relative link by deleting all the characters before the "p" in "plant-catalog", as shown below. Result:

<!DOCTYPE CATALOG SYSTEM "plant-catalog.dtd">

- 14 Your new DTD file may not be visible in your project folder. If not:
	- (a) Go to the Project viewer and right-click on the project folder. Click "Refresh."

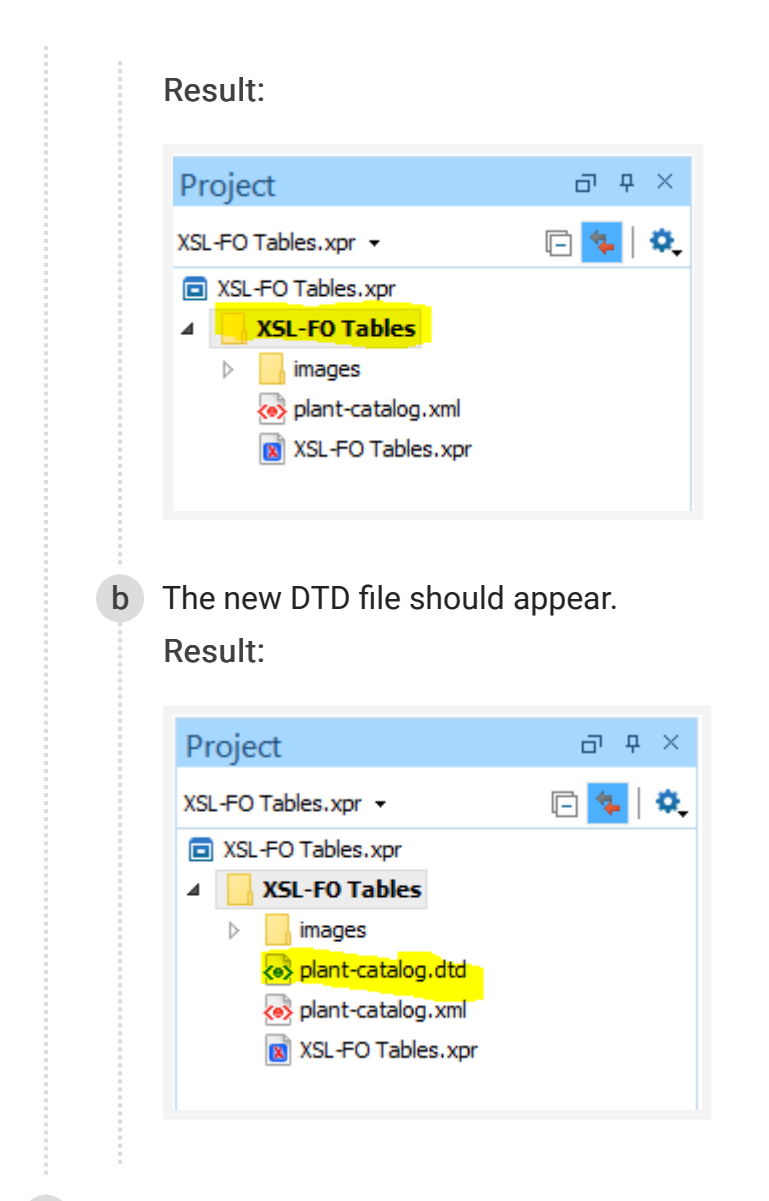

15 Your DTD file will look similar to the code below. This is not the best file syntax. Result:

<!ELEMENT PLANT (#PCDATA | COMMON | BOTANICAL | ZONE | LIGHT | PRICE | AVAILABILITY)\*> <!ELEMENT CATALOG (#PCDATA | PLANT)\*> <!ELEMENT PRICE (#PCDATA)> <!ELEMENT AVAILABILITY (#PCDATA)> <!ELEMENT ZONE (#PCDATA)> <!ELEMENT LIGHT (#PCDATA)> <!ELEMENT COMMON (#PCDATA)> <!ELEMENT BOTANICAL (#PCDATA)>

16 Update the file so that it is similar to the code below.

Result:

```
<!ELEMENT CATALOG (PLANT)*>
<!ELEMENT PLANT (COMMON , BOTANICAL , ZONE , LIGHT , PRICE ,
AVAILABILITY)>
<!ELEMENT COMMON (#PCDATA)>
<!ELEMENT BOTANICAL (#PCDATA)>
<!ELEMENT ZONE (#PCDATA)>
<!ELEMENT LIGHT (#PCDATA)>
<!ELEMENT PRICE (#PCDATA)>
<!ELEMENT AVAILABILITY (#PCDATA)>
```
17 Validate both the DTD and XML files by clicking the red check-box icon in the toolbar. This will ensure there are no errors.

# <span id="page-9-0"></span>Brief Review of XSL-FO Syntax

This section will briefly review the basics of XSL-FO syntax. It assumes that you have basic knowledge of XSL-FO. If you need a more extensive review, visit [Introduction to XSL-FO.](http://structuredauthoring.net/xml/readings/6_Introduction_xsl_fo.html)

# Example XSL-FO Stylesheet

Below is an example of a basic XSL-FO stylesheet. We will use it as a starting point for building the tables.

```
<?xml version="1.0" encoding="UTF-8"?>
<xsl:stylesheet xmlns:xsl="http://www.w3.org/1999/XSL/Transform"
    xmlns:xs="http://www.w3.org/2001/XMLSchema"
    xmlns:xd="http://www.oxygenxml.com/ns/doc/xsl"
    exclude-result-prefixes="xs xd"
    version="2.0">
    <xsl:template match="/">
        <fo:root xmlns:fo="http://www.w3.org/1999/XSL/Format">
            <!-- overall structure of the document -->
            <fo:layout-master-set>
                <fo:simple-page-master master-name="main">
                    <fo:region-body region-name="body"/>
                </fo:simple-page-master>
            </fo:layout-master-set>
            <!-- content of the page itself -->
            <fo:page-sequence master-reference="main">
                <fo:flow flow-name="body">
                    <fo:block>
                        <xsl:apply-templates/>
                    </fo:block>
                </fo:flow>
            </fo:page-sequence>
        </fo:root>
    </xsl:template>
</xsl:stylesheet>
```
Code Source: [Introduction to XSL-FO](http://structuredauthoring.net/xml/readings/6_Introduction_xsl_fo.html)

# XSL-FO Primary Elements

The main elements of the XSL-FO file are shown in the table below. (Source: [Introduction to XSL-](http://structuredauthoring.net/xml/readings/6_Introduction_xsl_fo.html)[FO](http://structuredauthoring.net/xml/readings/6_Introduction_xsl_fo.html))

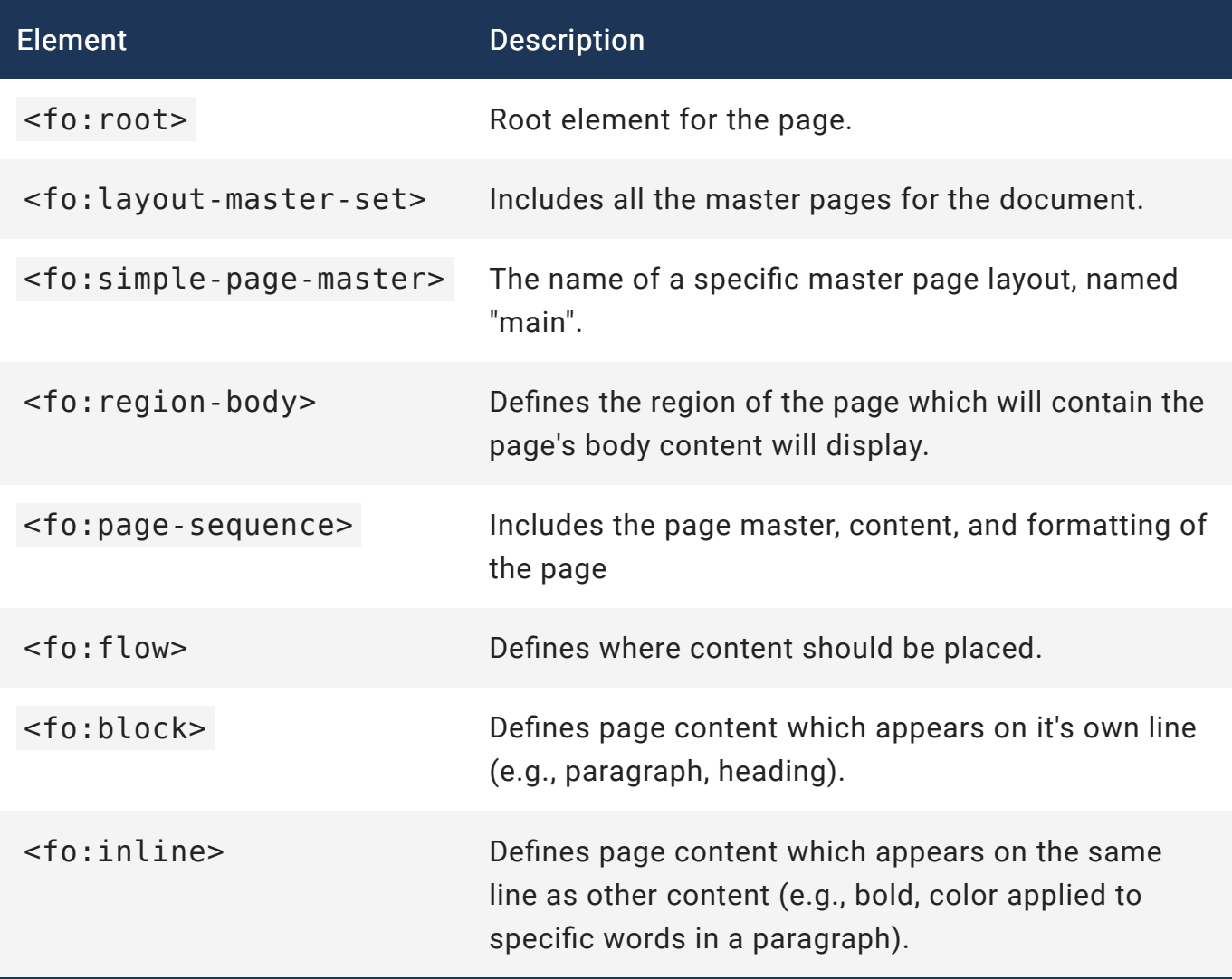

# <span id="page-11-0"></span>Create Basic XSL File

In this section, you will create a basic XSL file.

# Context

In this section you will create a basic XSL file. This file will then be used as the starting point for creating a table.

## Procedure

- 1 Open Oxygen
- 2 Create a new XSL file. Ensure that you save it to the same folder as your project.
- 3 Copy the code below and paste it into your new XSL file. This is the code from the topic [Review of XSL-FO Syntax](#page-13-0).

### {map.title} Company Name

### Result:

```
<?xml version="1.0" encoding="UTF-8"?>
 <xsl:stylesheet xmlns:xsl="http://www.w3.org/1999/XSL/Transform"
version="1.0"
       xmlns:fo="http://www.w3.org/1999/XSL/Format">
       <xsl:template match="/">
          <fo:root xmlns:fo="http://www.w3.org/1999/XSL/Format">
              <!-- overall structure of the document -->
              <fo:layout-master-set>
                 <fo:simple-page-master master-name="sample">
                    <fo:region-body region-name="body"/>
                 </fo:simple-page-master>
              </fo:layout-master-set>
              <!-- content of the page itself -->
              <fo:page-sequence master-reference="sample">
                 <fo:flow flow-name="body">
                   <fo:block>
                     <xsl:apply-templates/>
                  </fo:block>
               </fo:flow>
            </fo:page-sequence>
        </fo:root>
   </xsl:template>
 </xsl:stylesheet>
```
Source: [Introduction to XSL-FO](http://structuredauthoring.net/xml/readings/6_Introduction_xsl_fo.html)

4 Run the PDF output transformation on the file.

5 Your output should appear similar to the screen capture below as basically an "unformatted" PDF file.

# <span id="page-13-0"></span>Review of XSL-FO Syntax

This section will review the basics of XSL formatting objects (XSL-FO) syntax. It assumes that you have basic knowledge of XSL-FO.

# Example XSL-FO Stylesheet

Below is an example of a basic XSL-FO stylesheet. We will use it as a starting point for building the tables.

```
<?xml version="1.0" encoding="UTF-8"?>
<xsl:stylesheet xmlns:xsl="http://www.w3.org/1999/XSL/Transform"
    xmlns:xs="http://www.w3.org/2001/XMLSchema"
    xmlns:xd="http://www.oxygenxml.com/ns/doc/xsl"
    exclude-result-prefixes="xs xd"
    version="2.0">
    <xsl:template match="/">
        <fo:root xmlns:fo="http://www.w3.org/1999/XSL/Format">
            <!-- overall structure of the document -->
            <fo:layout-master-set>
                <fo:simple-page-master master-name="main">
                    <fo:region-body region-name="body"/>
                </fo:simple-page-master>
            </fo:layout-master-set>
            <!-- content of the page itself -->
            <fo:page-sequence master-reference="main">
                <fo:flow flow-name="body">
                    <fo:block>
                        <xsl:apply-templates/>
                    </fo:block>
                </fo:flow>
            </fo:page-sequence>
        </fo:root>
    </xsl:template>
</xsl:stylesheet>
```
Code Source: [Introduction to XSL-FO](http://structuredauthoring.net/xml/readings/6_Introduction_xsl_fo.html)

# XSL-FO Primary Elements

The main elements of the XSL-FO file are shown in the table below. (Source: [Introduction to XSL-](http://structuredauthoring.net/xml/readings/6_Introduction_xsl_fo.html)[FO](http://structuredauthoring.net/xml/readings/6_Introduction_xsl_fo.html))

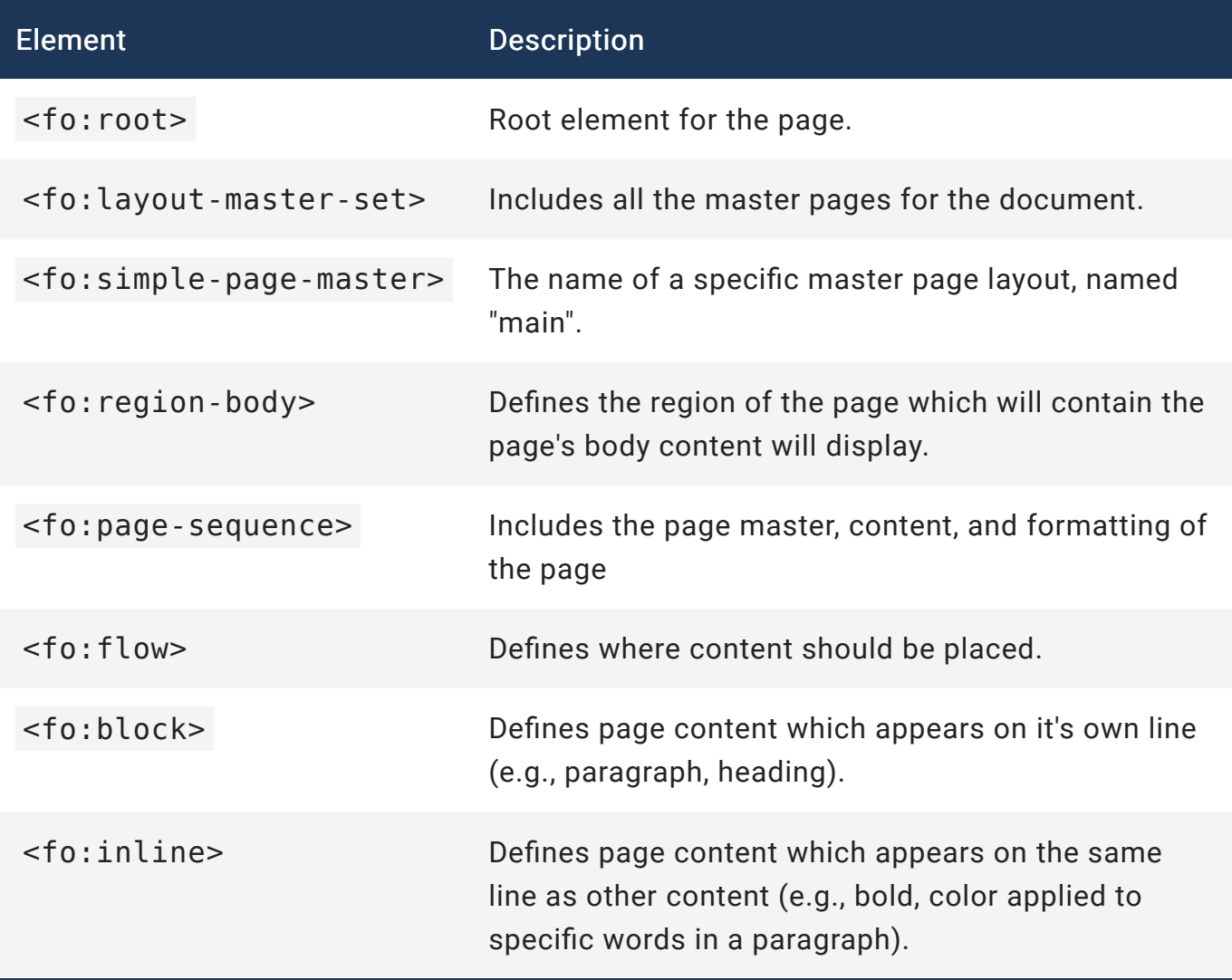

# <span id="page-15-0"></span>XSL-FO Tables Syntax

In this section, we will overview the basic syntax of XSL-FO tables.

# Introduction

The syntax for XSL-FO tables is similar to that of [HTML tables.](https://www.w3schools.com/html/html_tables.asp)

They have a parent table tag, headers, rows, and cells.

# Syntax Summary

Below is the syntax for a simple table with a header, body, two rows, and two columns.

```
<fo:table>
    <fo:table-header>
        <fo:table-cell><fo:block>Heading A</fo:block></fo:table-cell>
        <fo:table-cell><fo:block>Heading B</fo:block></fo:table-
cell>
    </fo:table-header>
    <fo:table-body>
        <fo:table-row>
            <fo:table-cell><fo:block>CELL VALUE R1 C1</fo:block></fo:table-
cell>
            <fo:table-cell><fo:block>CELL VALUE R1 C2</fo:block></fo:table-
cell>
        </fo:table-row>
        <fo:table-row>
            <fo:table-cell><fo:block>CELL VALUE R2 C1</fo:block></fo:table-
cell>
            <fo:table-cell><fo:block>CELL VALUE R2 C2</fo:block></fo:table-
cell>
        </fo:table-row>
    </fo:table-body>
</fo:table>
```
# Syntax Details

Below is a description of the table's syntax elements.

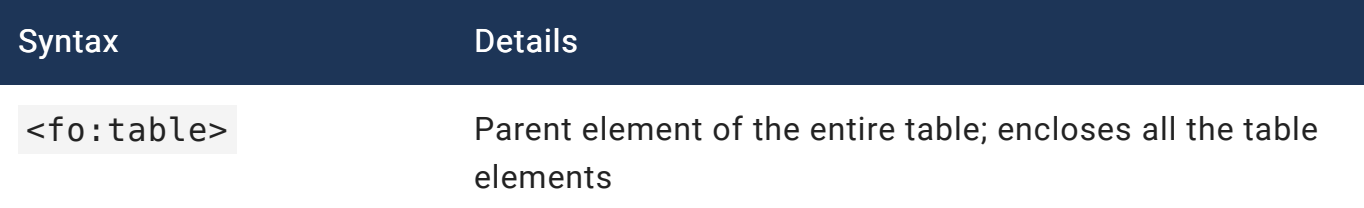

## {map.title} Company Name

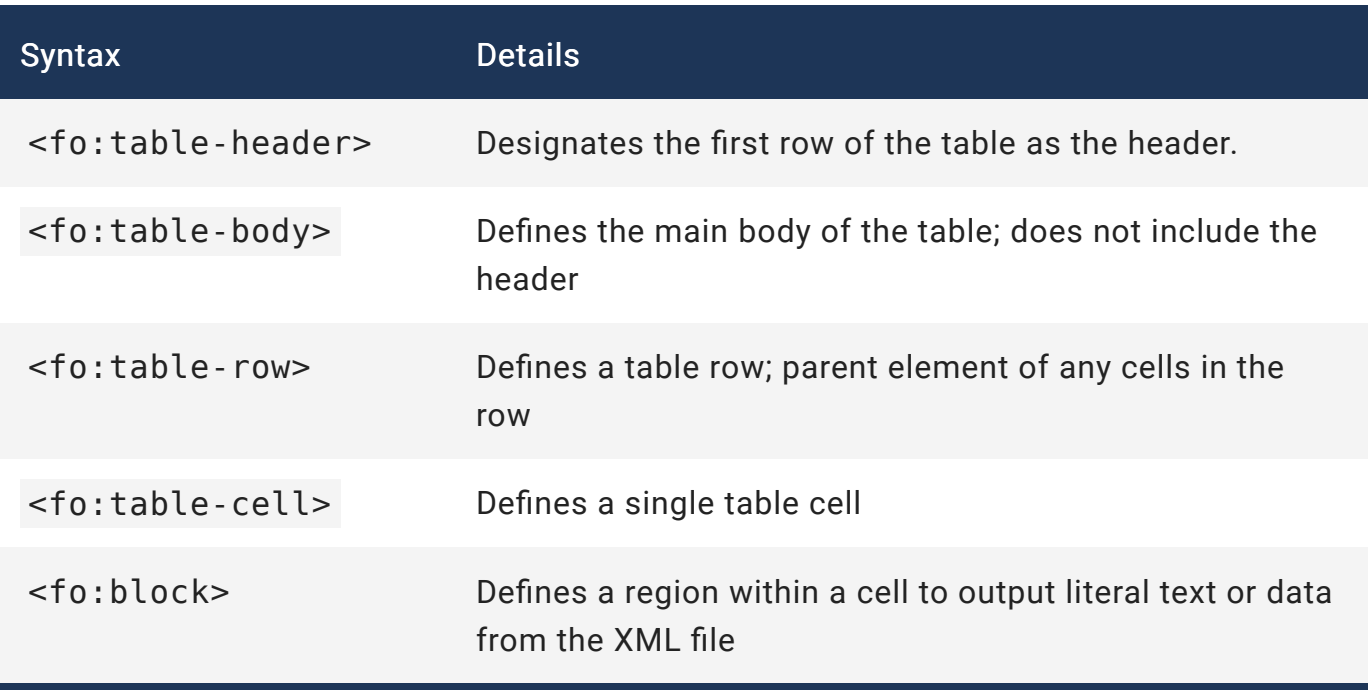

# Table Content

### Table Header

For this tutorial, you will manually enter the table header text (e.g., "Common Name", "Botanical Name", "Hardiness Zone").

### Table Cells

The table cell values will be dynamically pulled from the XML file using <xsl:value-of select="" /> entries.

# <span id="page-17-0"></span>Create Basic Structure of XSL-FO Table

In this section, we will build the basic structure for the XSL-FO table.

## Context

In this section, we will use the XSL-FO table syntax from the previous section to begin building our table.

## Procedure

1 Below is our starter code. Copy and paste it into your XSL-FO file if you have not already done so.

### Result:

```
<?xml version="1.0" encoding="UTF-8"?>
<xsl:stylesheet xmlns:xsl="http://www.w3.org/1999/XSL/Transform"
    xmlns:xs="http://www.w3.org/2001/XMLSchema"
    xmlns:xd="http://www.oxygenxml.com/ns/doc/xsl"
    exclude-result-prefixes="xs xd"
   version="2.0">
    <xsl:template match="/CATALOG">
        <fo:root xmlns:fo="http://www.w3.org/1999/XSL/Format">
            <!-- overall structure of the document -->
            <fo:layout-master-set>
                <fo:simple-page-master master-name="main">
                    <fo:region-body region-name="body"/>
                </fo:simple-page-master>
            </fo:layout-master-set>
            <!-- content of the page itself -->
            <fo:page-sequence master-reference="main">
                <fo:flow flow-name="body">
                    <fo:block>
                        <xsl:apply-templates/>
                    </fo:block>
                </fo:flow>
            </fo:page-sequence>
        </fo:root>
    </xsl:template>
</xsl:stylesheet>
```
2 Note that <xsl:template match="/CATALOG" > is set to the parent element of the XML file, CATALOG.

3 Go to the <!-- content of the page itself --> section.

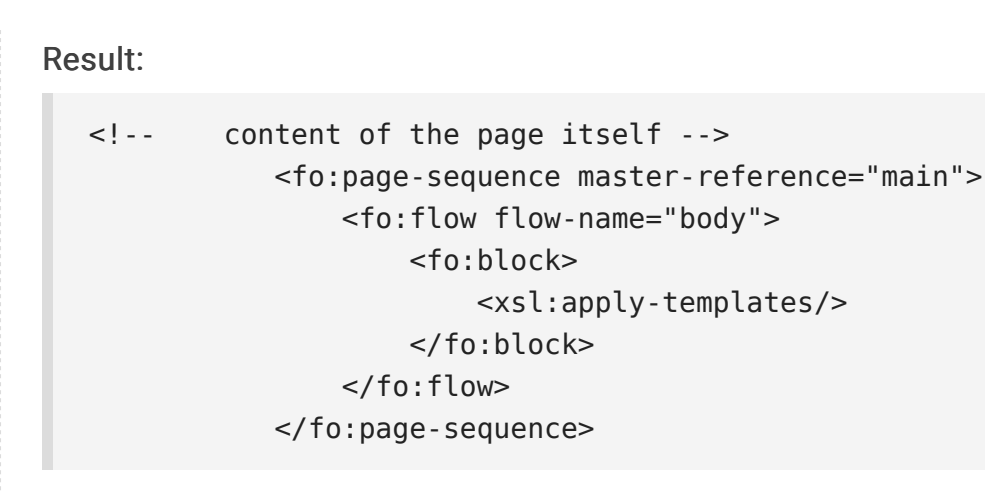

4 Replace <xsl:apply-templates/> with the <fo:table> code below. Result:

<fo:table>

</fo:table>

5 Add a table header row with three table cells containing <fo:block> tags. Result:

```
<fo:table>
   <fo:table-header>
        <fo:table-cell><fo:block></fo:block></fo:table-cell>
        <fo:table-cell><fo:block></fo:block></fo:table-cell>
        <fo:table-cell><fo:block></fo:block></fo:table-cell>
   </fo:table-header>
```
</fo:table>

6 Add the following values for the table header cells: Common Name, Botanical Name, and Hardiness Zone.

Result:

```
<fo:table-header>
    <fo:table-cell><fo:block>Common Name</fo:block></fo:table-cell>
    <fo:table-cell><fo:block>Botanical Name</fo:block></fo:table-cell>
   <fo:table-cell><fo:block>Hardiness Zone</fo:block></fo:table-
cell>
</fo:table-header>
```
7 After the table header, add a table body section.

### Result:

<fo:table-body>

```
</fo:table-body>
```

```
8 Within the <fo:table-body></fo:table-body> cells, add a table row (<fo:table-
   row></fo:table-row). Then, add three table cells (
    <fo:table-cell></fo:table-cell> ).
```
Result: Add <fo:block></fo:block> tags within the table cells.

```
<fo:table-row>
    <fo:table-cell><fo:block></fo:block></fo:table-cell>
    <fo:table-cell><fo:block></fo:block></fo:table-cell>
    <fo:table-cell><fo:block></fo:block></fo:table-cell>
</fo:table-row>
```
# Result

Your table should look similar to the code below.

```
<fo:table>
<fo:table-header>
    <fo:table-cell><fo:block>Common Name</fo:block></fo:table-cell>
    <fo:table-cell><fo:block>Botanical Name</fo:block></fo:table-cell>
    <fo:table-cell><fo:block>Hardiness Zone</fo:block></fo:table-cell>
</fo:table-header>
<fo:table-body>
    <fo:table-row>
    <fo:table-cell><fo:block></fo:block></fo:table-cell>
    <fo:table-cell><fo:block></fo:block></fo:table-cell>
    <fo:table-cell><fo:block></fo:block></fo:table-cell>
</fo:table-row>
</fo:table-body>
</fo:table>
```
# <span id="page-21-0"></span>Enable XSL-FO Table to Pull Data from XML File

In this section we will add coding to the table so that it pulls data from the XML file.

## Context

In this section we will continue building our table.

We will enable the table to pull data from our XML file using  $\langle xsl.$  SL: for-each  $\langle z \rangle$ .

## Procedure

1 Below is the latest code from the [previous section.](#page-17-0)

### Result:

```
<fo:table>
<fo:table-header>
    <fo:table-cell><fo:block>Common Name</fo:block></fo:table-cell>
    <fo:table-cell><fo:block>Botanical Name</fo:block></fo:table-cell>
   <fo:table-cell><fo:block>Hardiness Zone</fo:block></fo:table-
cell>
</fo:table-header>
<fo:table-body>
   <fo:table-row>
    <fo:table-cell><fo:block></fo:block></fo:table-cell>
    <fo:table-cell><fo:block></fo:block></fo:table-cell>
    <fo:table-cell><fo:block></fo:block></fo:table-cell>
    </fo:table-row>
</fo:table-body>
</fo:table>
```
2 Immediate after the <fo:table-body> opening tag, type <xsl:for-each select="PLANT"> . The closing </xsl:for-each> closing tag should be placed immediately before the </fo:table-body> closing tag.

Result: This sets our point of reference in the XML file to the PLANT element so that we can loop through its child elements..

```
<fo:table-body>
<xsl:for-each select="PLANT">
        <fo:table-row>
             <fo:table-cell><fo:block></fo:block></fo:table-cell>
             <fo:table-cell><fo:block></fo:block></fo:table-cell>
             <fo:table-cell><fo:block></fo:block></fo:table-cell>
        </fo:table-row>
</xsl:for-each>
</fo:table-body>
```
3 Next, you will add code to populate each <fo:table-cell></fo:table-cell> with a value from the XML file using the <xsl: value-of select=""/> tag.

4 Type <xsl:value-of select="COMMON"/> into the first table cell.

```
Result:
```

```
<fo:table-row>
        <fo:table-cell><fo:block><xsl:value-of
select="COMMON"/></fo:block></fo:table-cell>
        <fo:table-cell><fo:block></fo:block></fo:table-cell>
        <fo:table-cell><fo:block></fo:block></fo:table-cell>
</fo:table-row>
```
5 Type <xsl:value-of select="BOTANICAL"/> into the second table cell.

### Result:

```
<fo:table-row>
        <fo:table-cell><fo:block><xsl:value-of
select="COMMON"/></fo:block></fo:table-cell>
        <fo:table-cell><fo:block><xsl:value-of
select="BOTANICAL"/></fo:block></fo:table-cell>
        <fo:table-cell><fo:block></fo:block></fo:table-cell>
</fo:table-row>
```
6 Type <xsl:value-of select="ZONE"/> into the third table cell.

### Result:

```
<fo:table-row>
        <fo:table-cell><fo:block><xsl:value-of
select="COMMON"/></fo:block></fo:table-cell>
        <fo:table-cell><fo:block><xsl:value-of
select="BOTANICAL"/></fo:block></fo:table-cell>
        <fo:table-cell><fo:block><xsl:value-of
select="ZONE"/></fo:block></fo:table-cell>
</fo:table-row>
```
7 Your table code should appear as shown below.

### Result:

```
<fo:table>
<fo:table-header>
    <fo:table-cell><fo:block>Common Name</fo:block></fo:table-cell>
    <fo:table-cell><fo:block>Botanical Name</fo:block></fo:table-cell>
    <fo:table-cell><fo:block>Hardiness Zone</fo:block></fo:table-
cell>
</fo:table-header>
<fo:table-body>
    <xsl:for-each select="PLANT">
   <fo:table-row>
        <fo:table-cell><fo:block><xsl:value-of
select="COMMON"/></fo:block></fo:table-cell>
        <fo:table-cell><fo:block><xsl:value-of
select="BOTANICAL"/></fo:block></fo:table-cell>
        <fo:table-cell><fo:block><xsl:value-of
select="ZONE"/></fo:block></fo:table-cell>
    </fo:table-row>
    </xsl:for-each>
</fo:table-body>
</fo:table>
```
8 Your entire XSLT file should appear as shown below.

## Result: <?xml version="1.0" encoding="UTF-8"?> <xsl:stylesheet xmlns:xsl="http://www.w3.org/1999/XSL/Transform" xmlns:xs="http://www.w3.org/2001/XMLSchema" xmlns:xd="http://www.oxygenxml.com/ns/doc/xsl" exclude-result-prefixes="xs xd" version="2.0"> <xsl:template match="/CATALOG"> <fo:root xmlns:fo="http://www.w3.org/1999/XSL/Format"> <!-- overall structure of the document --> <fo:layout-master-set> <fo:simple-page-master master-name="main"> <fo:region-body region-name="body"/> </fo:simple-page-master> </fo:layout-master-set> <!-- content of the page itself --> <fo:page-sequence master-reference="main"> <fo:flow flow-name="body"> <fo:block> <!-- <xsl:apply-templates/>--> <fo:table> <fo:table-header> <fo:table-cell><fo:block>Common Name</fo:block></fo:table-cell> <fo:table-cell><fo:block>Botanical Name</fo:block></fo:table-cell> <fo:table-cell><fo:block>Hardiness Zone</fo:block></fo:tablecell> </fo:table-header> <fo:table-body> <xsl:for-each select="PLANT"> <fo:table-row> <fo:table-cell><fo:block><xsl:value-of select="COMMON"/></fo:block></fo:table-cell> <fo:table-cell><fo:block><xsl:value-of select="BOTANICAL"/></fo:block></fo:table-cell> <fo:table-cell><fo:block><xsl:value-of select="ZONE"/></fo:block></fo:table-cell> </fo:table-row> </xsl:for-each>

</fo:table-body> </fo:table> </fo:block> </fo:flow> </fo:page-sequence> </fo:root> </xsl:template>

</xsl:stylesheet>

## 9 Below is the PDF output.

### Result:

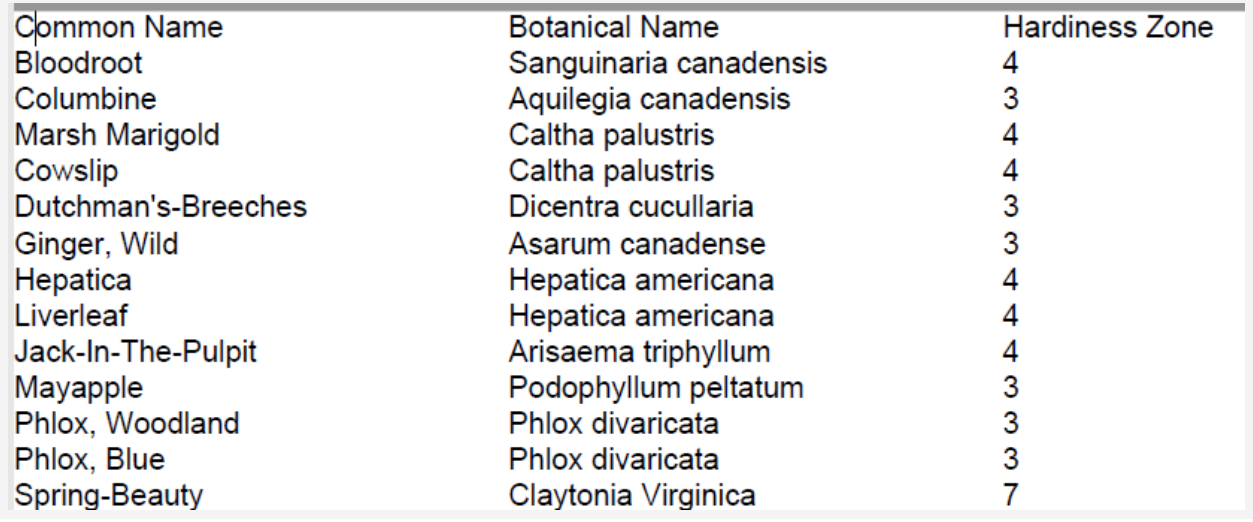